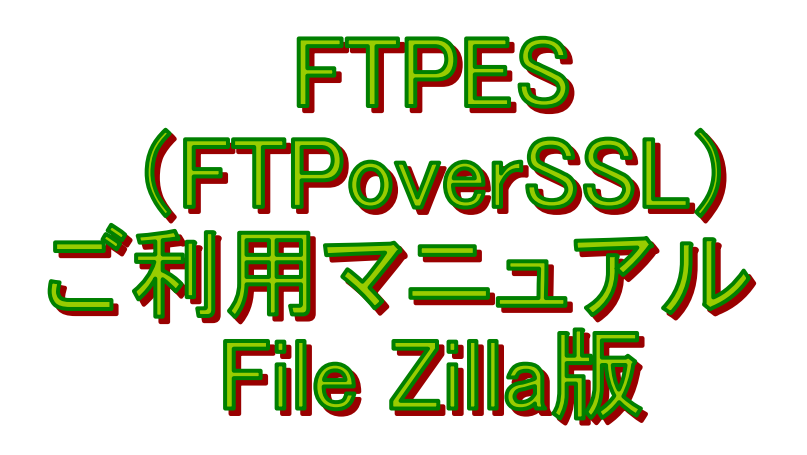

## 1、サービス概要

FTPES(FTP over SSL)を利用することでファイル転送の通信を暗号化し、より安全にフ ァイルを転送することができます。

## 2、設定方法

① File Zilla を起動し、「ファイル」から「サイト マネージャー(S)」をクリックします。

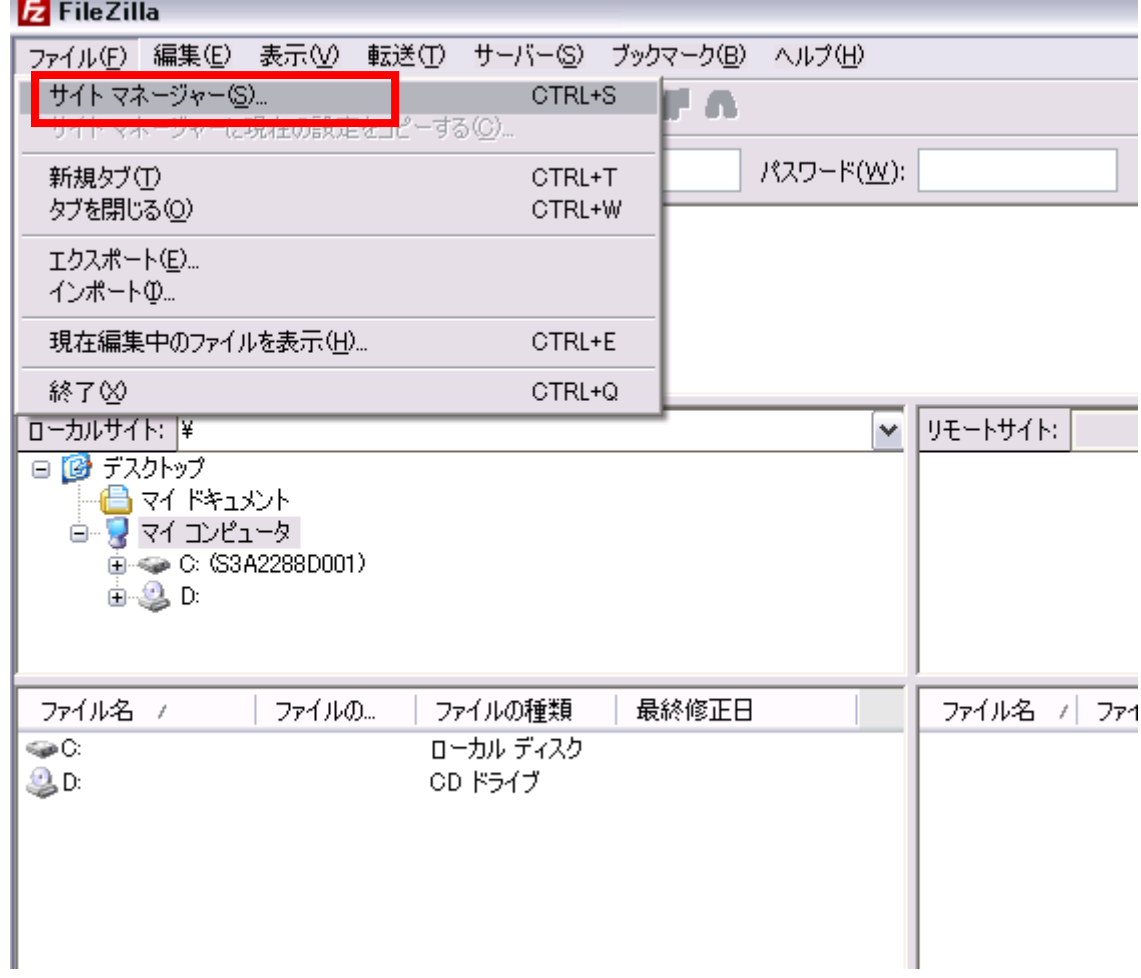

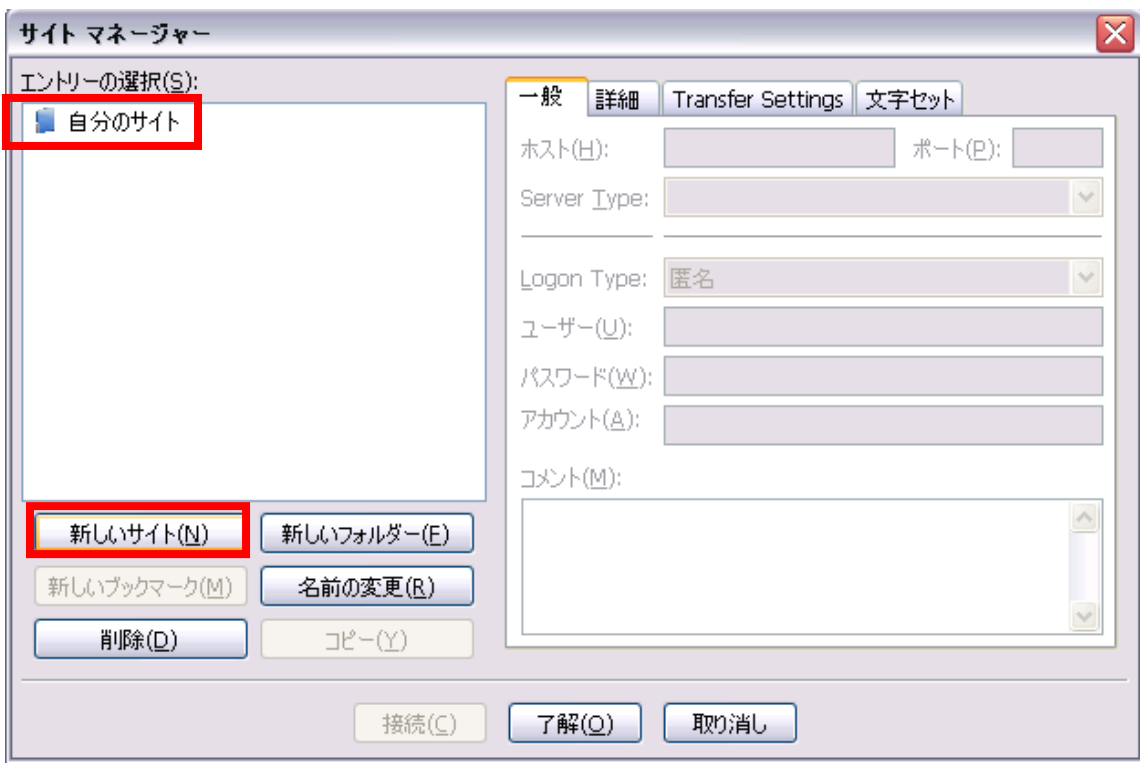

②'自分のサイト'をクリックし、次に「新しいサイト」をクリックします。

③以下の情報を入力してください。

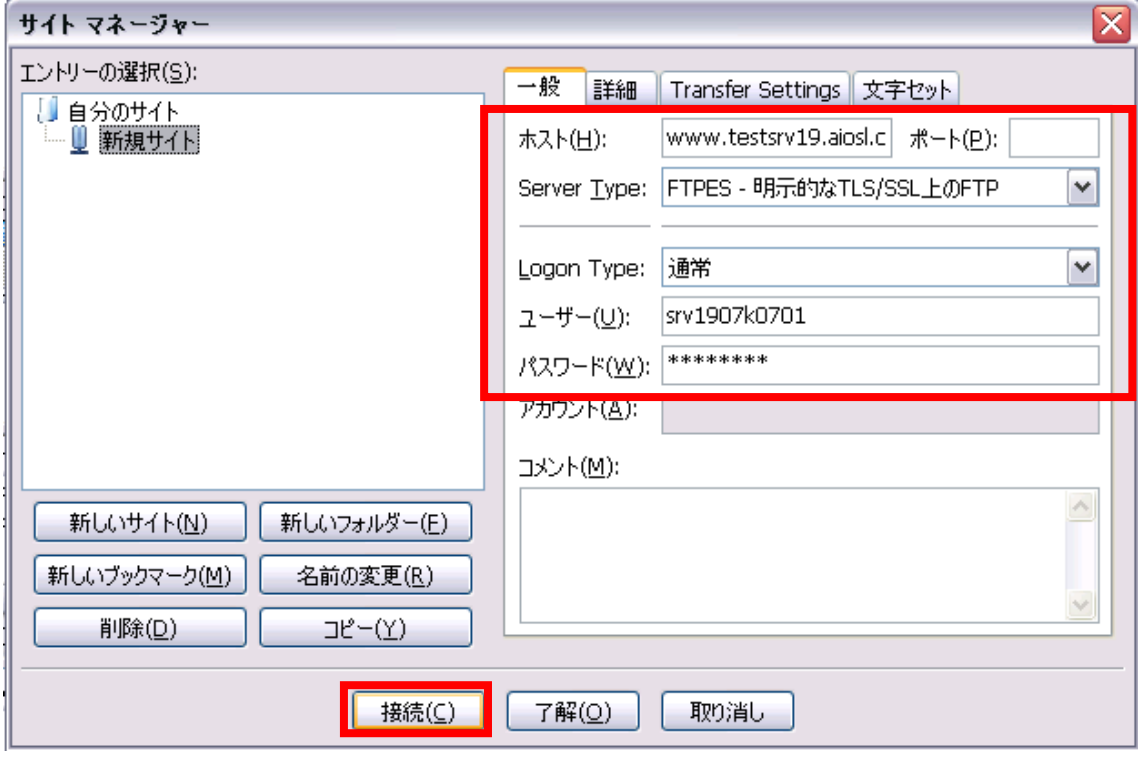

ホスト(H):www.ドメイン名

ポート(P):空欄

Server Type:FTPES-明示的な TLS/SSL 上の FTP

Logon Type:通常

ユーザー(U):管理者 ID

パスワード (W): 管理者パスワード

以上が完了しましたら「接続」をクリックします。

④以下のようなポップアップ画面が表示されることがあります。

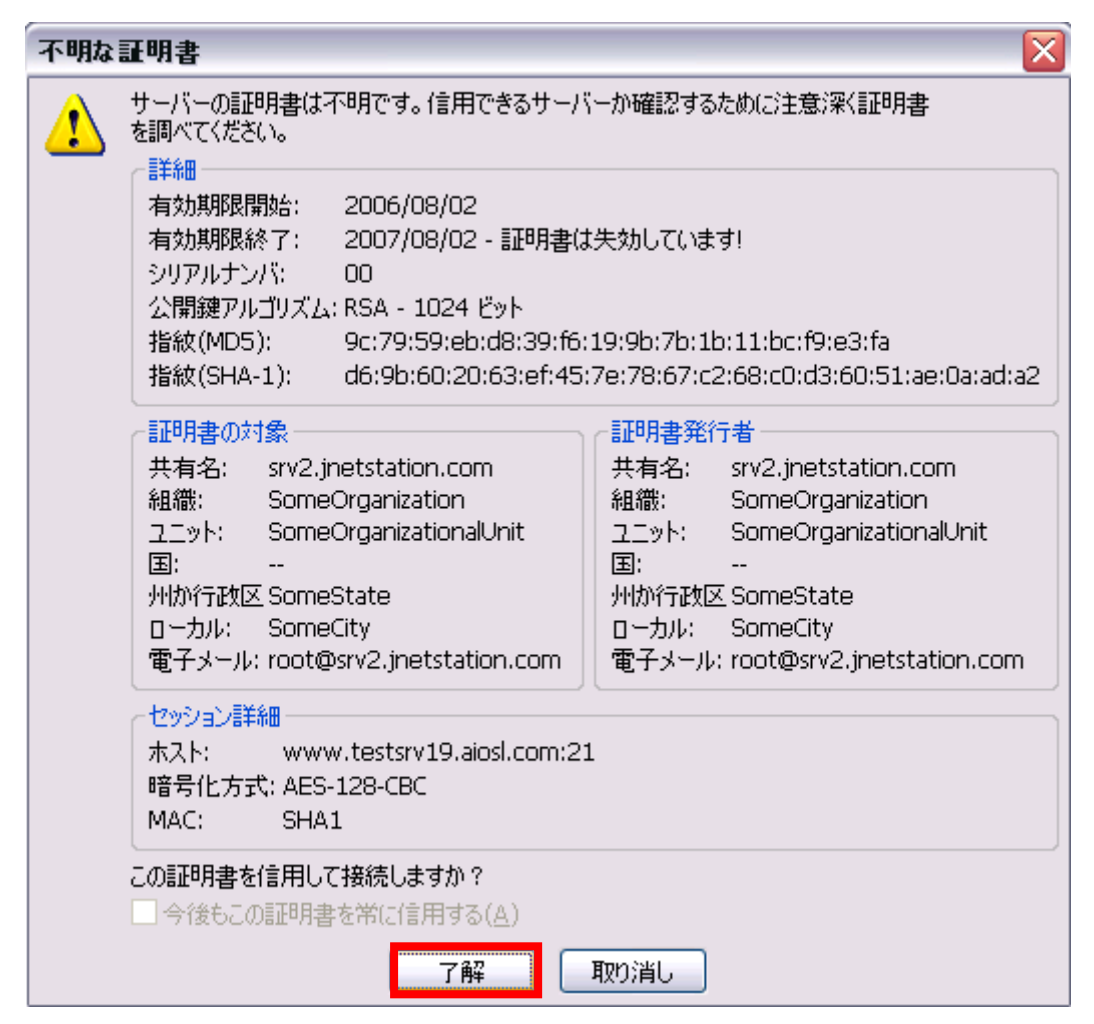

「了解」をクリックします。

⑤赤枠の中にお客様のフォルダが表示されたことが確認できましたら、これで FTP サーバ ーに接続が完了しました。

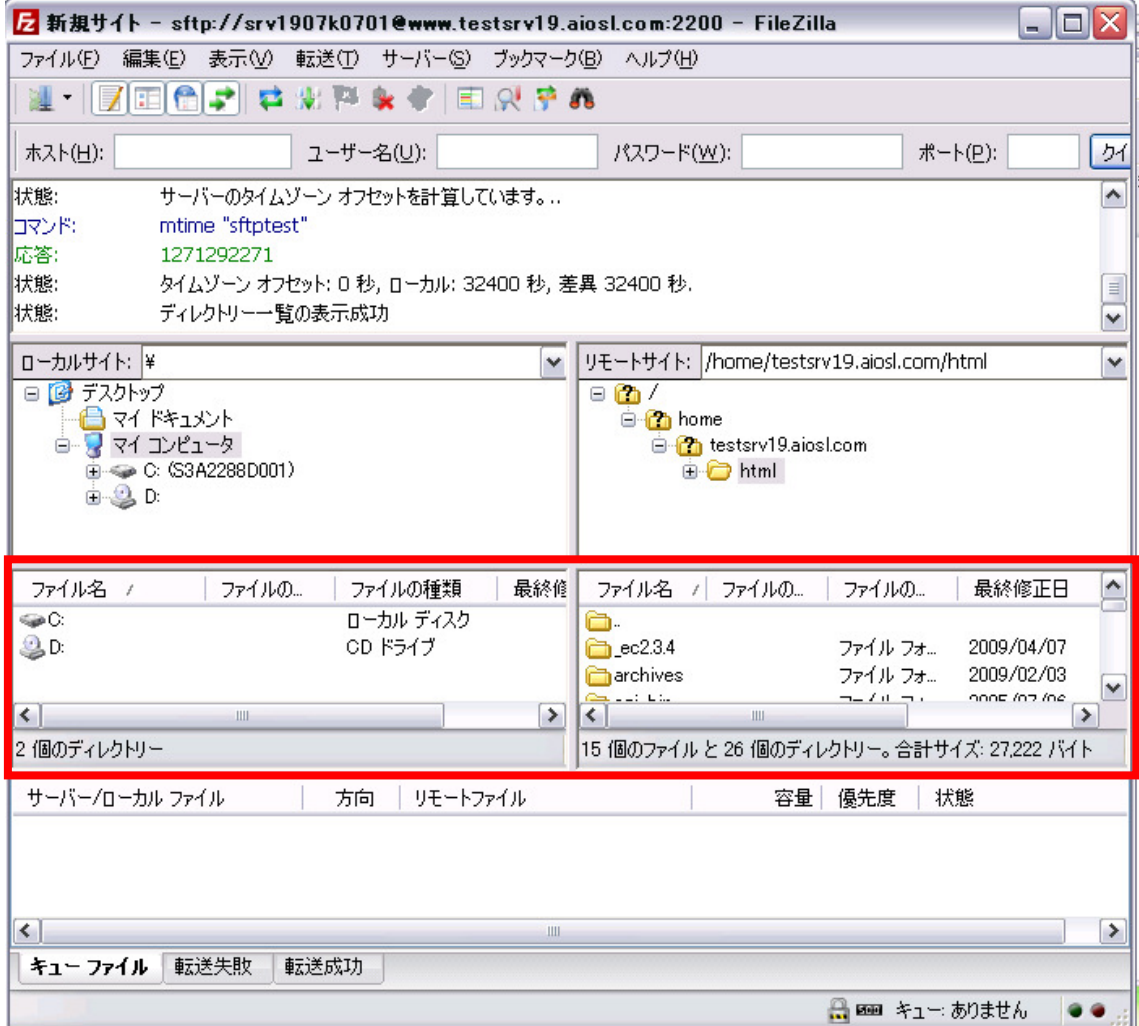